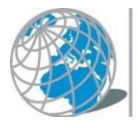

UNIVERSITÀ TELEMATICA **INTERNAZIONALE UNINETTUNO** 

## Come configurare l'applicazione Teams per il primo accesso

L'autenticazione a Teams avviene con le credenziali Uninettuno-Microsoft.

Dalla tua pagina dello studente, selezionando dal menù in alto la voce "opzioni", nella sezione "Teams" puoi attivare le tue credenziali Uninettuno-Microsoft che ti serviranno per effettuare l'accesso a Teams (dopo l'attivazione potrebbe essere necessario aspettare qualche ora prima di poter procedere con l'autenticazione).

Dal tuo dispositivo fai partire l'applicazione Teams (da ambiente Windows dal menù start o dal Cerca scrivi "Teams"; da Mac entra nel Finder, seleziona la voce "Applicazioni" e poi doppio click su "Teams").

Assicurati di avere un dispositivo audio e video connessi al computer che stai utilizzando.

Nell'interfaccia inserisci l'indirizzo di accesso e di seguito la password (se hai difficoltà con le credenziali accedi alla pagina dello studente, seleziona la voce "opzioni" dal menù in alto e consulta la sezione dedicata a Teams.)

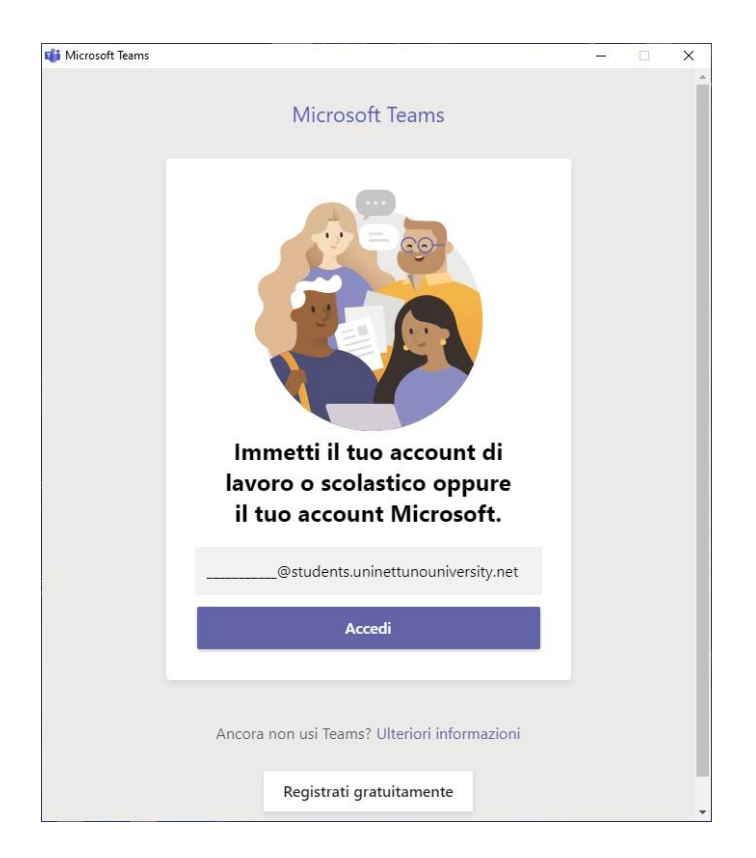

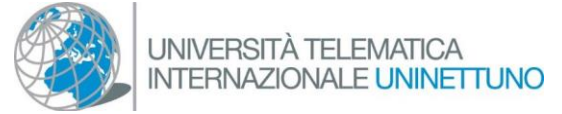

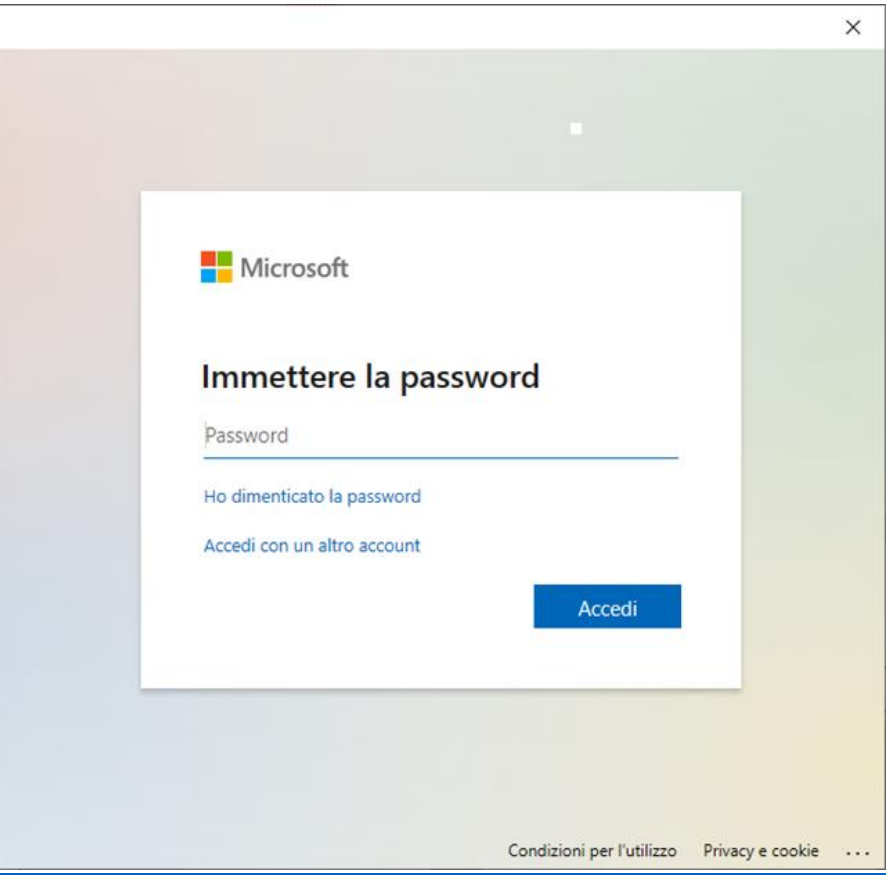

Nell'interfaccia di seguito deseleziona la voce "consenti all'organizzazione di gestire il dispositivo" e procedi selezionando "No, accedi solo a questa app".

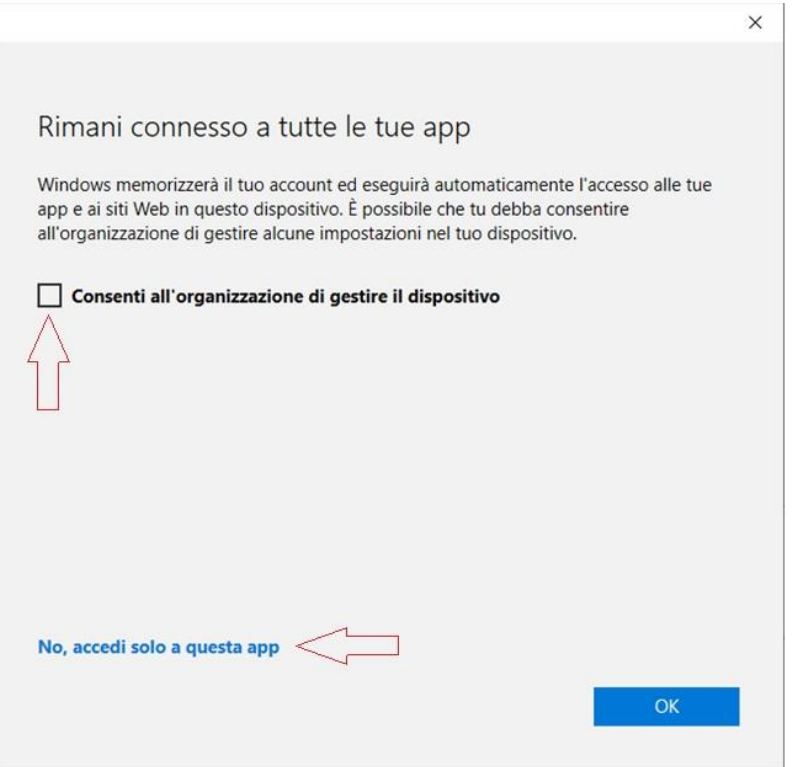

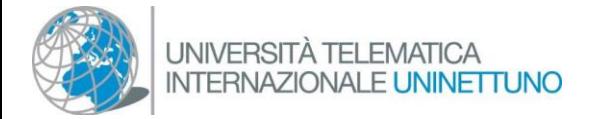

Dopo aver effettuato l'accesso a Teams seleziona l'icona con le tue iniziali che trovi in alto a destra

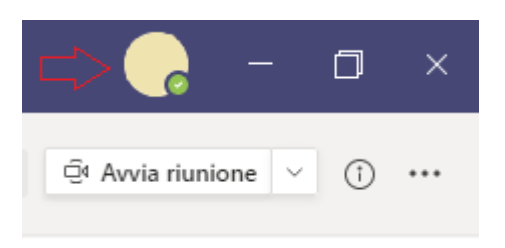

seleziona la voce "impostazioni", "dispositivi" e verifica le funzionalità dei dispositivi audio e video:

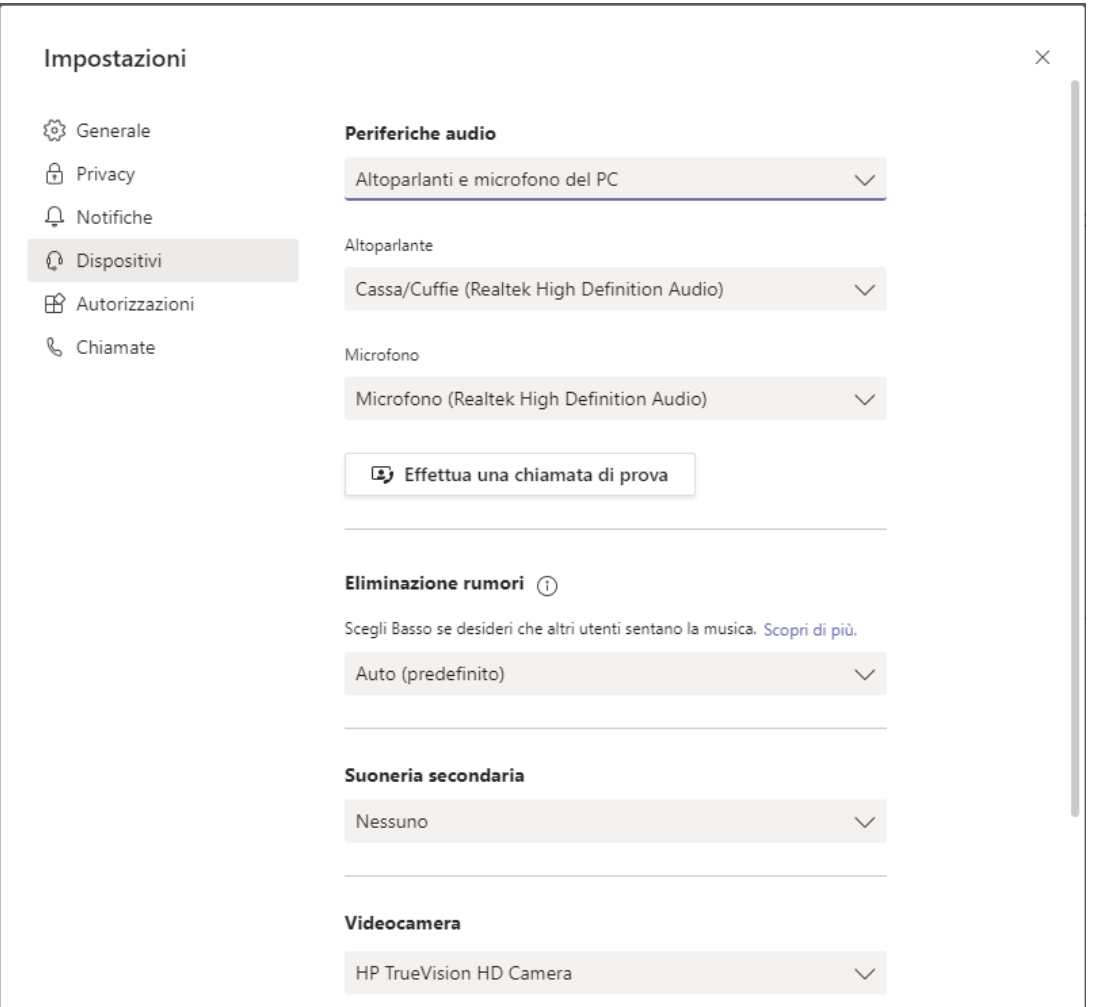

Dopo aver selezionato il dispositivo corretto effettua una chiamata di prova per verificare le periferiche audio e verifica che sia presente l'anteprima dell'immagine nella sezione videocamera.